## JavaScript code Example ToDo List

JavaScript project that creates a basic to-do list application

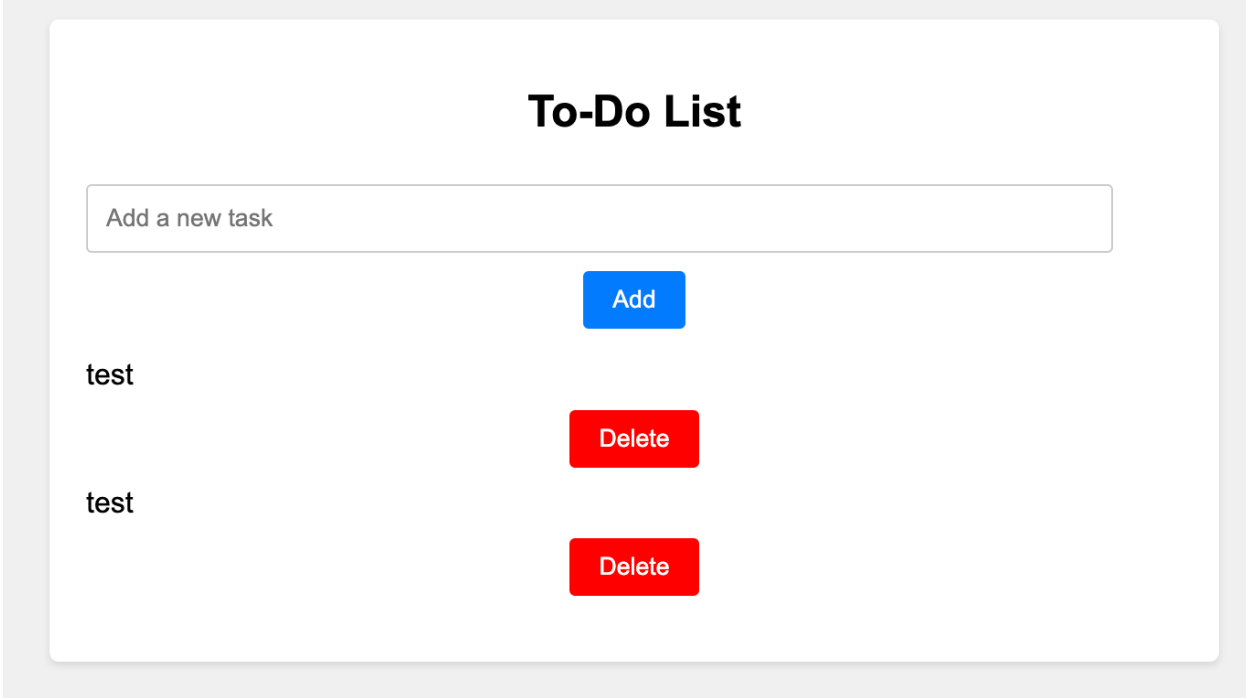

Here's a simple JavaScript project that creates a basic to-do list application. I'll provide you with the step-by-step description and the full code for each step.

Project: Simple To-Do List App

Step 1: HTML Structure

Create an HTML file named index.html and set up the basic structure.

<!DOCTYPE html>

```
<html lang="en">
<head>
    <meta charset="UTF-8">
    <meta name="viewport" content="width=device-width,
initial-scale=1.0">
    <title>Simple To-Do List</title>
    <link rel="stylesheet" href="styles.css">
</head>
<body>
    <div class="container">
        <h1>To-Do List</h1>
        <input type="text" id="taskInput"
placeholder="Add a new task">
        <button id="addButton">Add</button>
        <ul id="taskList"></ul>
    </div>
    <script src="script.js"></script>
</body>
</html>
```

```
Step 2: CSS Styling
```
Create a CSS file named styles.css for basic styling.

body {

```
font-family: Arial, sans-serif;
    background-color: #f0f0f0;
    margin: 0;
    padding: 0;
    display: flex;
    justify-content: center;
    align-items: center;
    height: 100vh;
}
.container {
    background-color: #fff;
    padding: 20px;
    border-radius: 5px;
    box-shadow: 0 2px 4px rgba(0, 0, 0, 0.1);
    width: 300px;
}
h1 \{font-size: 24px;
    text-align: center;
```
}

```
input[type="text"] {
```

```
width: 100%;
    padding: 10px;
    margin-top: 10px;
    border: 1px solid #ccc;
    border-radius: 3px;
}
button {
    display: block;
    margin: 10px auto;
    padding: 8px 16px;
    background-color: #007bff;
    color: #fff;
    border: none;
    border-radius: 3px;
    cursor: pointer;
}
```

```
ul {
```

```
list-style: none;
padding: 0;
```
}

Step 3: JavaScript Logic

Create a JavaScript file named script.js for the application logic.

```
const taskInput = document.getElementById("taskInput");
const addButton = document.getElementById("addButton");
const taskList = document.getElementById("taskList");
```

```
addButton.addEventListener("click"
, addTask);
```

```
function addTask() {
    const taskText = taskInput.value.trim();
```

```
if (taskText !== "") {
    const li = document.createElement("li");
    li.textContent = taskText;
```

```
const deleteButton =
document.createElement("button");
        deleteButton.textContent = "Delete";
        deleteButton.addEventListener("click"
, () => {
            taskList.removeChild(li);
        });
```

```
li.appendChild(deleteButton);
Learn more about Google Apps Scripts with Examples and Source Code Laurence
                  Svekis Courses https://basescripts.com/
```

```
taskList.appendChild(li);
        taskInput.value = "";
    }
}
```
## Step 4: Testing

Open the index.html file in a web browser. You should see the simple to-do list application with an input field and an "Add" button. Enter tasks and click the "Add" button to add them to the list. Each task will have a "Delete" button to remove it from the list.

## JavaScript Code Details

```
// Get references to the HTML elements
const taskInput = document.getElementById("taskInput");
const addButton = document.getElementById("addButton");
const taskList = document.getElementById("taskList");
```

```
// Attach an event listener to the "Add" button
addButton.addEventListener("click"
, addTask);
```

```
// Define the function to add a task
Learn more about Google Apps Scripts with Examples and Source Code Laurence
                  Svekis Courses https://basescripts.com/
```

```
function addTask() {
    // Get the trimmed value from the task input field
   const taskText = taskInput.value.trim();
    // Check if the task is not an empty string
    if (taskText !== "") {
        // Create a new <li> element to represent the
task
        const li = document.createElement("li");
        li.textContent = taskText;
```
// Create a "Delete" button for each task const deleteButton =

```
document.createElement("button");
```
deleteButton.textContent = "Delete";

// Attach an event listener to the "Delete"

button

```
deleteButton.addEventListener("click"
, () => {
```
// Remove the task's corresponding <li>

element

```
taskList.removeChild(li);
```
});

// Append the "Delete" button to the task's <li> element

li.appendChild(deleteButton);

```
// Append the task's <li> element to the task
list
```

```
taskList.appendChild(li);
```

```
// Clear the input field after adding the task
    taskInput.value = "";
}
```
Step by Step Explanation:

}

- 1. We start by getting references to the HTML elements we'll be interacting with: taskInput, addButton, and taskList. These are obtained using the getElementById method, which fetches an element by its ID attribute.
- 2. We attach an event listener to the "Add" button (addButton). This listener is set to call the addTask function whenever the button is clicked.
- 3. The addTask function is defined. This function is responsible for adding a new task to the list.

- 4. Inside the addTask function, we retrieve the trimmed value from the task input field using taskInput.value.trim(). Trimming removes any leading or trailing spaces, ensuring we don't add empty tasks.
- 5. We check if the trimmed task text is not an empty string. If it's not empty, we proceed to create the HTML structure for the new task.
- 6. We create a new <li> element using document.createElement("li") to represent the task. We set its textContent to the value of the task input.
- 7. We create a "Delete" button for each task using document.createElement("button"). We set its textContent to "Delete".
- 8. We attach an event listener to the "Delete" button using deleteButton.addEventListener("click", ...). Inside the listener, we use the taskList.removeChild(li) method to remove the task's corresponding <li> element when the "Delete" button is clicked.
- 9. We append the "Delete" button to the task's <li> element using li.appendChild(deleteButton).
- 10.We append the task's <li> element, including the "Delete" button, to the task list (taskList.appendChild(li)).
- 11.After adding the task to the list, we clear the task input field by setting its value property to an empty string (taskInput.value = "").

By following these steps, the code creates a simple to-do list application where you can add tasks and delete them using the "Delete" button. This is a basic example, and you can build upon it by adding more features and functionality to create a more robust to-do list application.

Learn more about Google Apps Scripts with Examples and Source Code Laurence Svekis Courses <https://basescripts.com/>

9